# Die YouTube-Anmeldung

Schön, dass Sie sich anmelden wollen, um den Ortsverein Kirchrode-Bemerode-Wülferode zu abonnieren, d.h. regelmäßig Bescheid zu bekommen, wenn der Ortsverein etwas Neues an Videos veröffentlicht!

Hier haben wir eine kleine Anleitung, wie der Anmeldevorgang bei YouTube läuft und wie sie dann mit uns kommunizieren können.

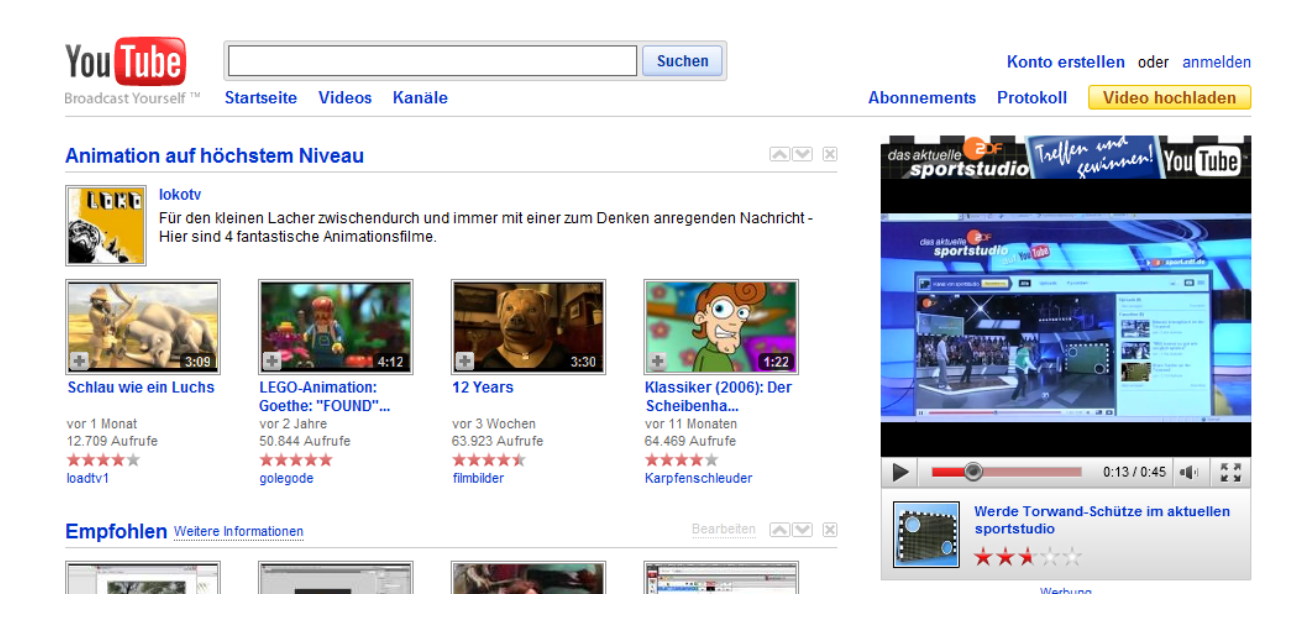

#### Schritt 1

Bevor Sie mit uns abonnieren können, brauchen Sie einen eigenen Account. Daher gehen Sie zunächst http://www.youtube.deum sich anzumelden.

Konto erstellen oder anmelden

**Abonnements Protokoll** Video hochladen

#### Schritt 2

Rechts oben auf der Startseite findet man neben dem Anmelden für Mitglieder auch den Link "Konto erstellen". Darauf klicken Sie!

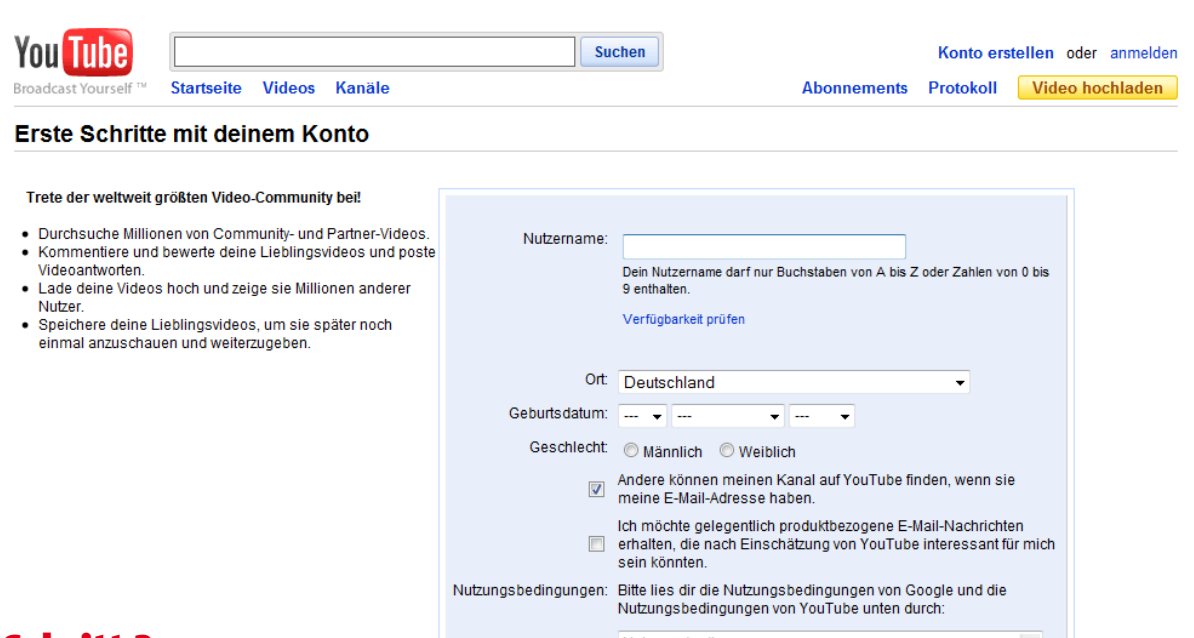

YouTube benötigt lediglich ein paar Kommunikationsdaten.

Angeben müssen Sie einen Nutzernamen, einen Standort (YouTube passt dann immer automatisch die Sprache an) das Geschlecht und Geburtsdatum für die Statistik.

Ein Passwort will YouTube hier noch nicht angelegt haben, da die spätere Anmeldung mit externen Daten durchgeführt wird. Mehr dazu in Schritt …

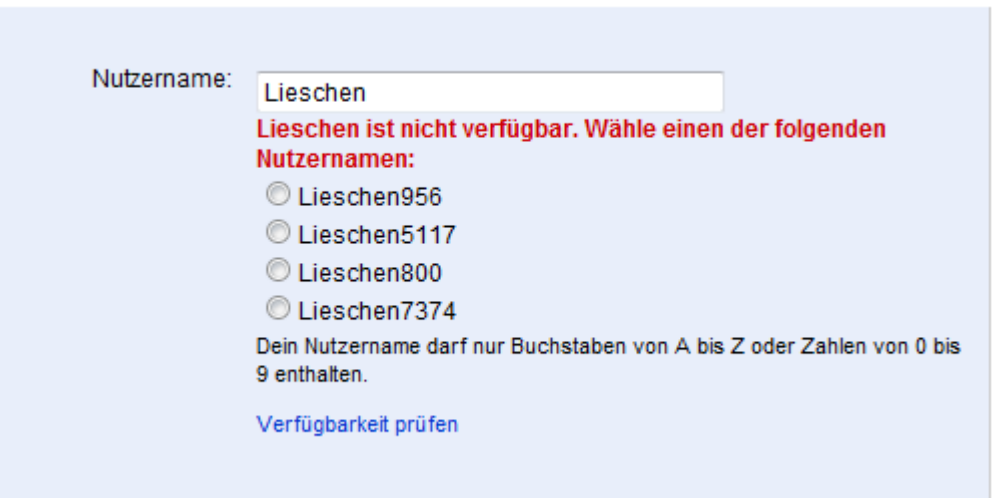

#### Schritt 4

Bei YouTube braucht man natürlich eine schönen Benutzernamen. Dieser muss nicht Ihr eigener sein. Sie können Ihrer Phantasie freien Lauf lassen. Leider passiert es öfter mal, dass ein Nutzername bereits vergeben ist. Um zu erfahren, ob Ihr Namenswunsch noch verfügbar ist, klicken Sie zwischendurch einfach auf "Verfügbarkeit prüfen". Ist der Name vergeben, nennt Ihnen YouTube ein paar Vorschläge. Sie müssen diese jedoch nicht nehmen.

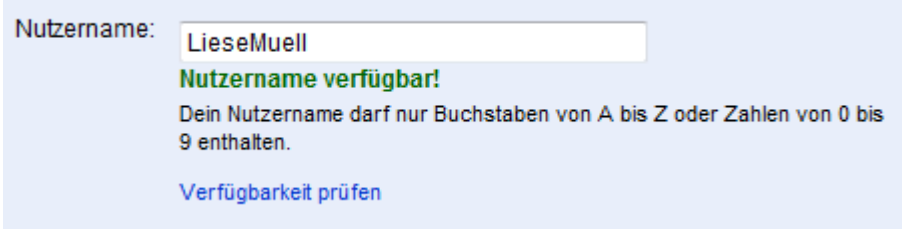

Versuchen Sie es solange, bis Sie zufrieden sind und gehen dann weiter nach unten.

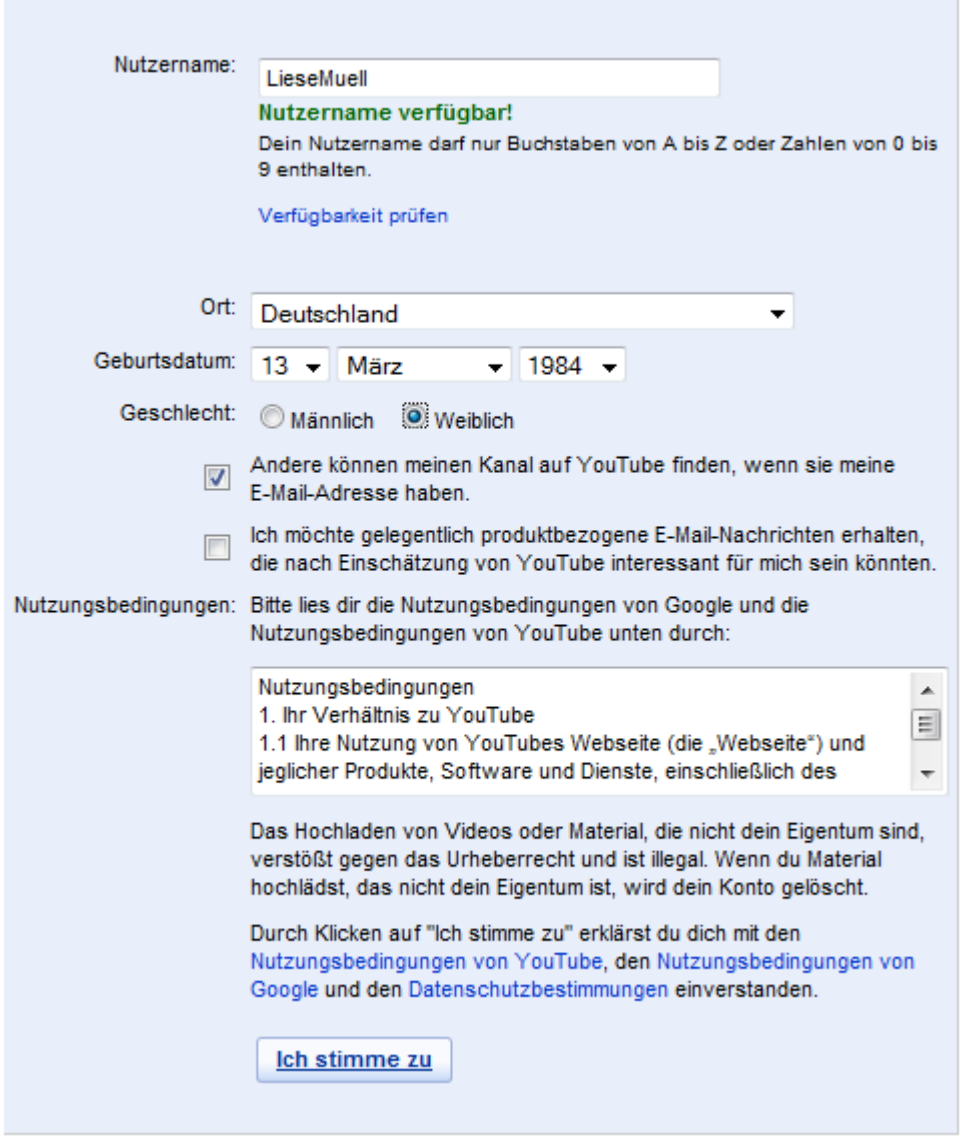

# Schritt 6

Jetzt setzen Sie nur noch einen Haken, dass man Sie auf YouTube finden kann. Wenn Sie keine Werbung von YouTube erhalten wollen, lassen Sie die zweite Checkbox einfach leer. Mit einem Klick auf "Ich stimme zu", beenden Sie die Account-Anmeldung bei YouTube.

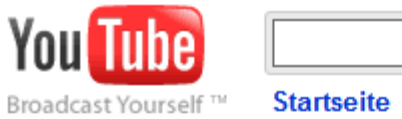

Videos Kanäle  $\sim$ 

#### Hast du bereits ein Google-Konto? m

#### Ja. Fügen Sie YouTube meinem Google-Kont

Geben Sie die E-Mail-Adresse und das Passwort Ihres Go Kontos ein, um YouTube Ihrem Google-Konto hinzuzufüge

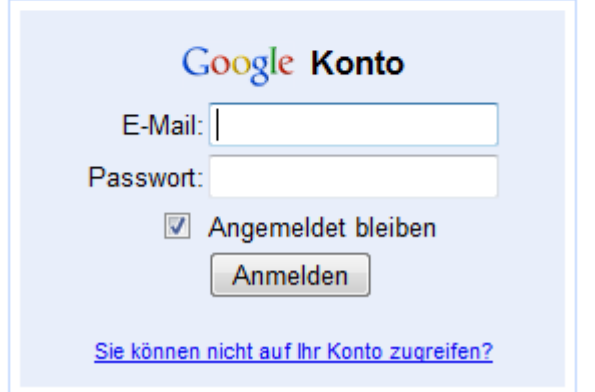

#### Schritt 7

Nun könnten Sie sich bereits in Ihren Account einloggen. Allerdings nur, wenn Sie bereits ein Google Konto besitzen. Google und YouTube gehören zusammen und mit einem Google Konto kann man sich auch noch auf anderen Internetportalen anmelden bzw. direkt bei Google auf Sie zugeschnittene Services bekommen. Dies ist alles kostenlos und geht auch ganz fix.

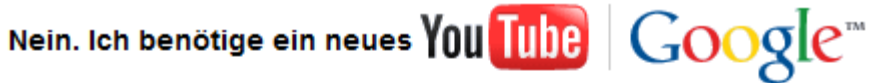

#### -Konto.

Gib eine E-Mail-Adresse ein und erstelle ein Passwort.

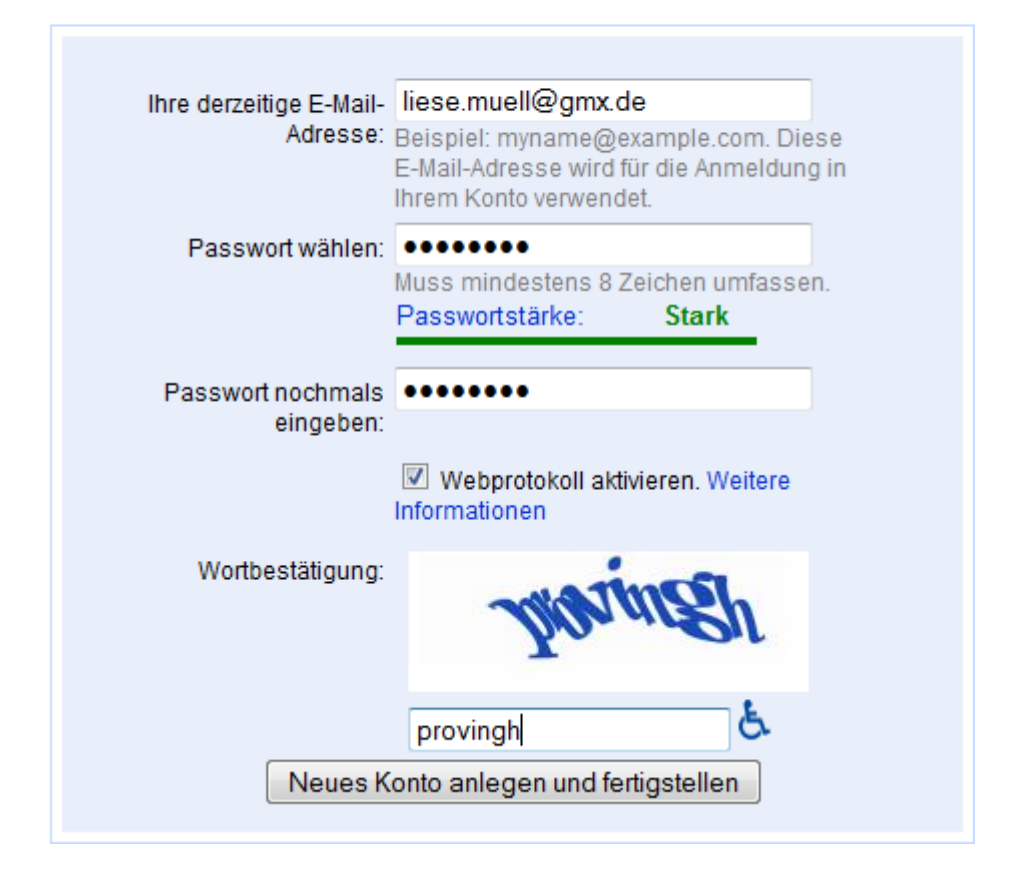

#### Schritt 8

Zur Einrichtung des Google Kontos füllen Sie die Felder rechts auf der Seite aus. Hier fragt man Sie nach einer Email für die Kommunikation und nach einem Passwort zum Schutz für Ihren Account.

Dann überprüft Google noch, ob die Anmeldung auch wirklich von einer Person gemacht wird und kein elektronischer Virus unzählige Konten erstellt, die das System eventuell lahm legen könnten. Praktiziert wird es mit einem Captcha.

Geben Sie die Buchstabenkombination, die man auf dem Bild erkennen kann, ein. Wenn Sie das Bild nicht erkennen, kann man neue Wörter erhalten. Diese Möglichkeiten sind blau markiert neben dem Eingabefeld zu finden.

Klicken Sie nach der Eingabe auf "Neues Konto anlegen und fertig stellen".

Damit beenden Sie nun zwei Anmeldungen auf einmal. Die bei Google und auch die bei YouTube. Google hat nun Ihren YouTube Account konfiguriert.

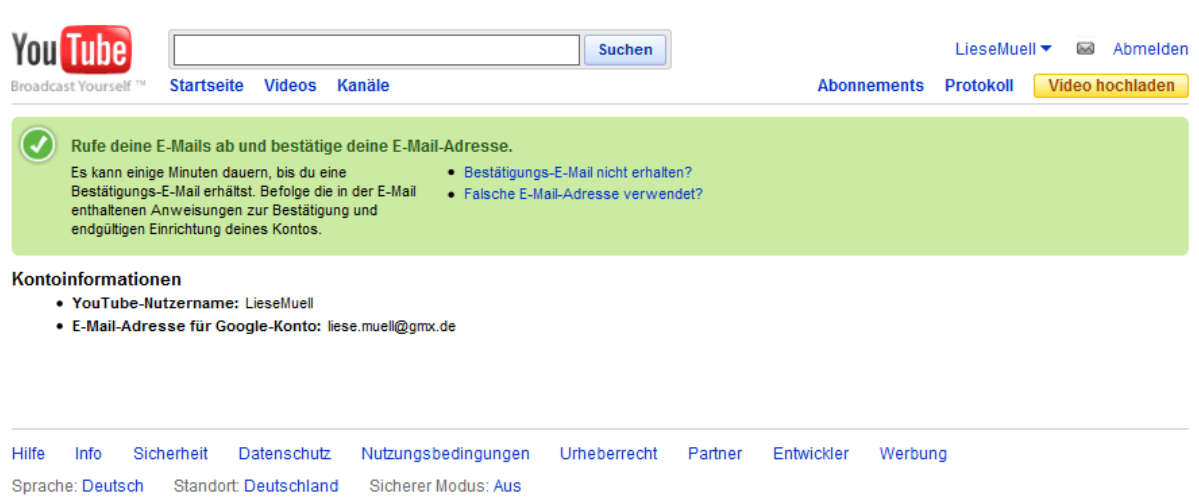

Auf der jetzt erreichten Seite bekommen Sie Ihre Daten nochmals präsentiert.

WICHTIG: Ihr Google Konto hat den Namen Ihrer Email Adresse, die Sie angegeben haben. Das gleiche gilt für das Passwort.

Sie werden auf dieser Seite auch noch aufgefordert, Ihren Account zu bestätigen. Eine Email wurde an Ihre angegebene Mailadresse geschickt, die Sie aufrufen müssen.

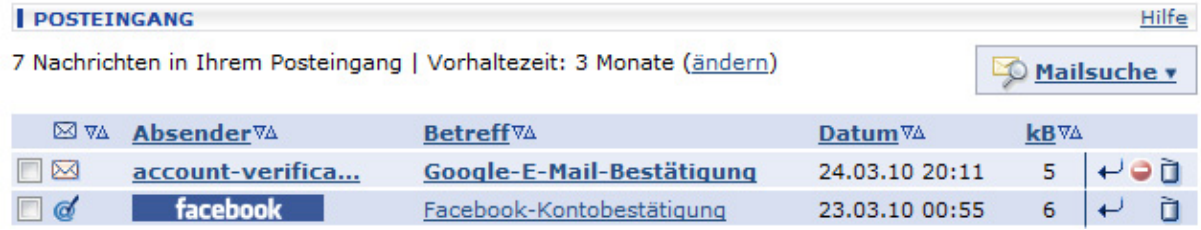

# Schritt 10

Dafür loggen Sie sich wie gewohnt in Ihr Mailkonto ein bzw. öffnen Ihr Mailprogramm. Google hat eine Mail mit dem Betreff "Google-E-Mail-Bestätigung" geschickt.

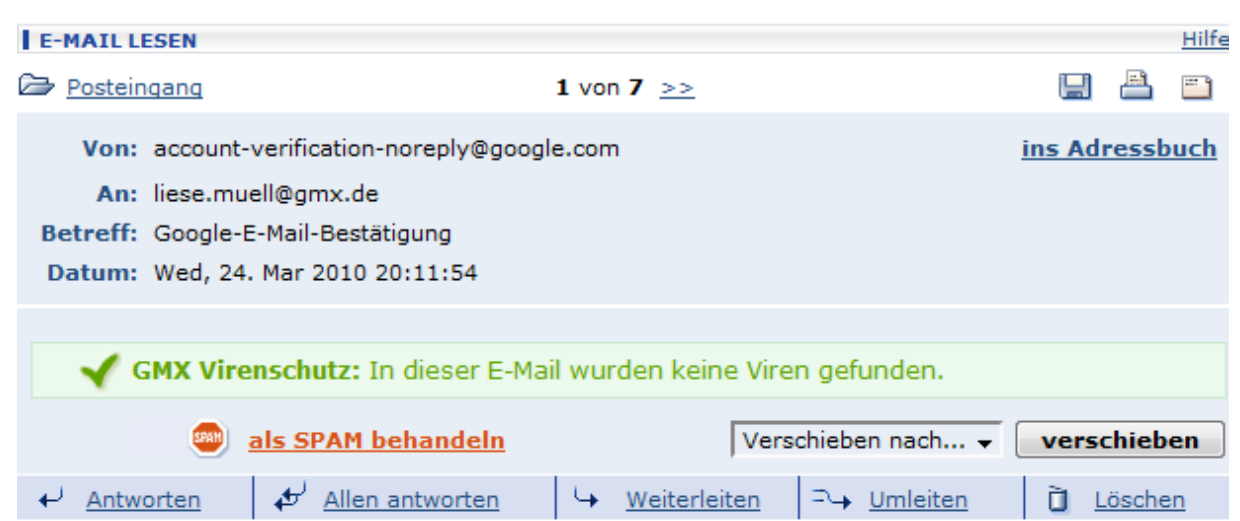

Willkommen bei Google-Konten. Klicken Sie auf diesen Link, um Ihr Konto zu

aktivieren und Ihre E-Mail-Adresse zu bestätigen:

https://www.google.com/accounts/VE?service=youtube&c=CM\_pr53GqYWaaxC13smd-c3jsIqB&hl=de

\*\*\*HINWEIS\*\*\* Drucken Sie diese Seite für Ihre Unterlagen aus. Sollten Sie

nicht mehr auf Ihr Konto zugreifen können, beispielsweise weil Sie Ihren

Nutzernamen oder Ihr Passwort vergessen haben, benötigen Sie Ihren

Bestätigungslink.

#### Schritt 11

In der Mail ist gleich ein Link erkennbar, auf den Sie einfach klicken. Nach der Weiterleitung ist Ihr Account bestätigt.

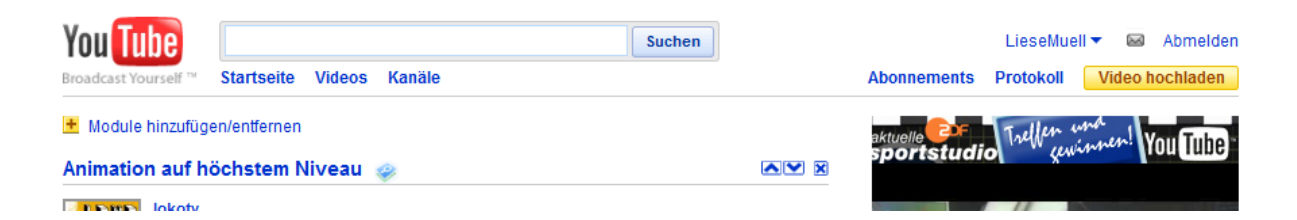

#### Schritt 12

Sie befinden sich jetzt direkt in Ihrem YouTube Account. Von hier aus können Sie verschiedene Einstellungen vornehmen. Die Einstellungskategorien befinden sich in der Leiste oben rechts.

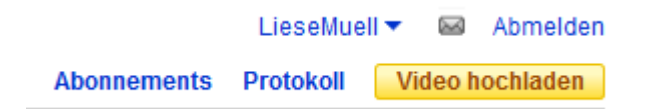

#### Schritt 13

Oben links steht nun ebenfalls Ihr Benutzername, der anzeigt, dass Sie eingeloggt sind.

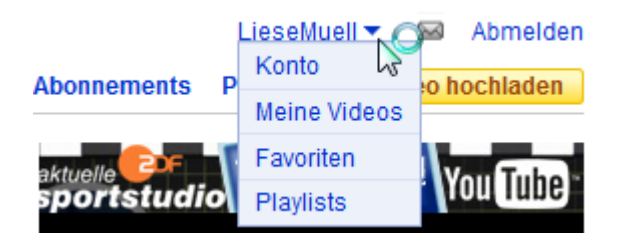

Beim Klick auf den Benutzernamen oben links erscheinen verschiedene Kategorien.

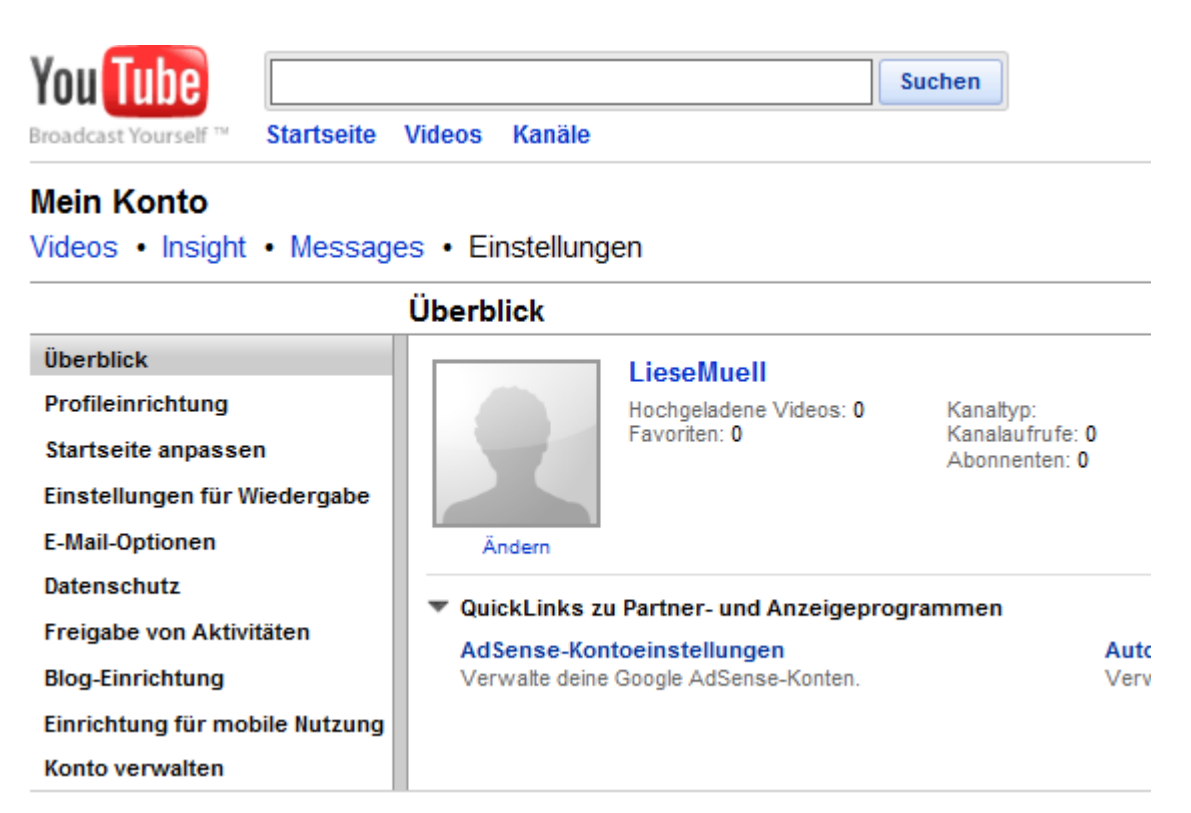

#### Schritt 15

Wenn man die Kategorie "Konto" auswählt, kann man danach individuelle Texte für Ihre Besucher erstellen. In der Kategorie "Meine Videos" können Sie eigene Videos hochladen. Dies benötigt ein wenig Zeit.

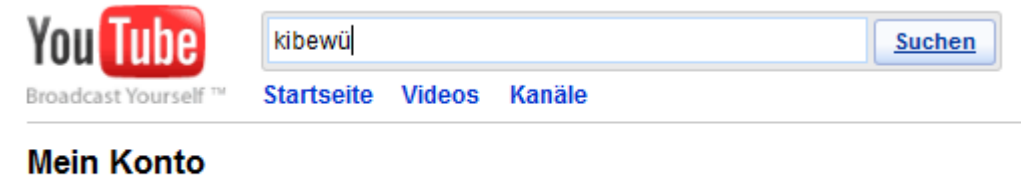

Videos • Insight • Messages • Einstellungen

# Schritt 16

Um nun zum Ortsverein Kirchrode-Bemerode-Wülferode zu kommen und diesen zu abonnieren, benutzen Sie einfach die große Suchleiste ganz oben auf jeder Seite.

Tippen Sie einfach "kibewü" oder "SPDKiBeWue" in das Eingabefeld und klicken auf "Suchen".

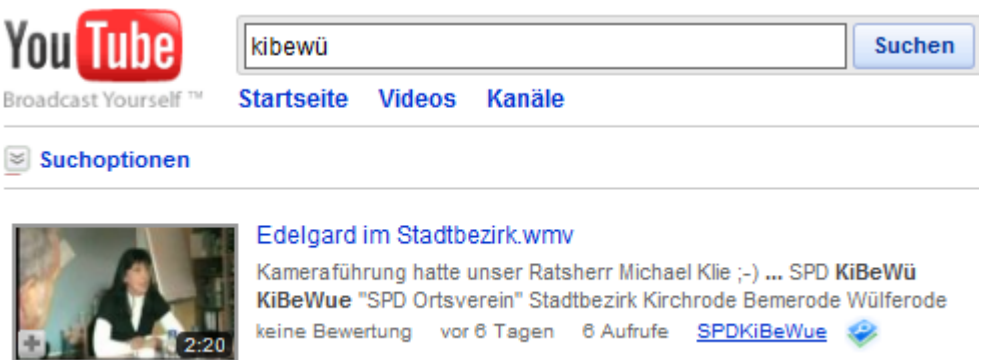

Jetzt müssten Medien von uns angezeigt werden  $\odot$  und Sie können unsere Seite durch klicken auf unseren Benutzernamen aufrufen.

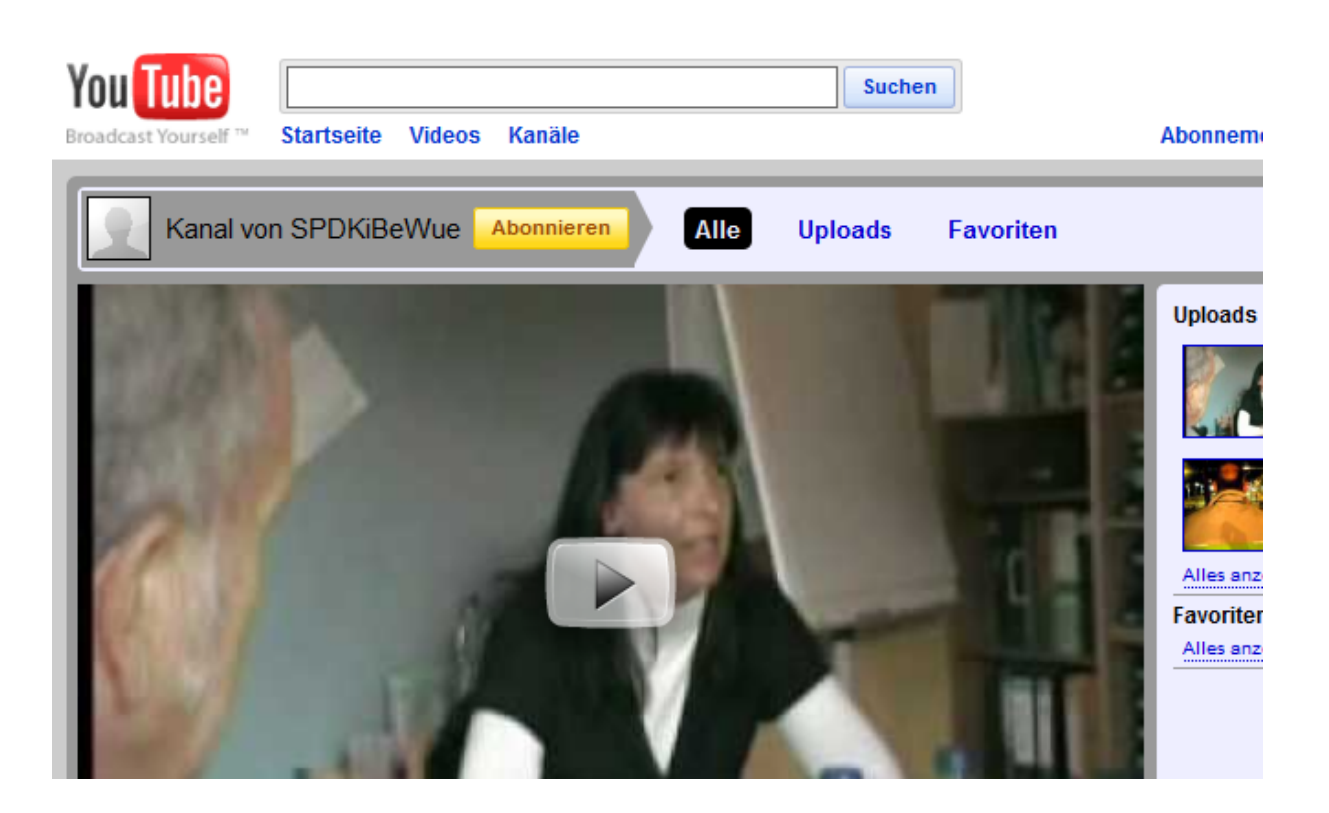

### Schritt 18

Jetzt sehen Sie ein Video auf dem Kanal vom Ortsverein!

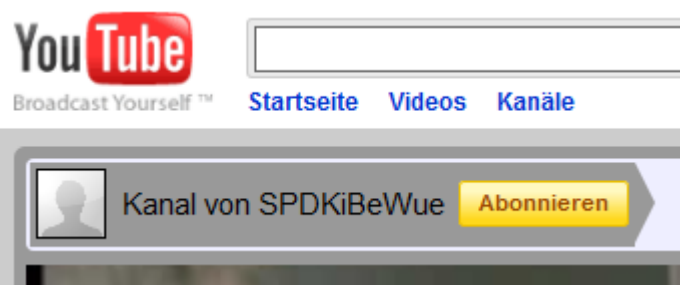

Um ihn zu abonnieren, d.h. regelmäßig Bescheid zu bekommen, wenn der Ortsverein etwas Neues an Videos veröffentlicht, klicken Sie einfach auf die gelbe "Abonnieren" Schaltfläche direkt rechts neben dem Namen des Kanals.

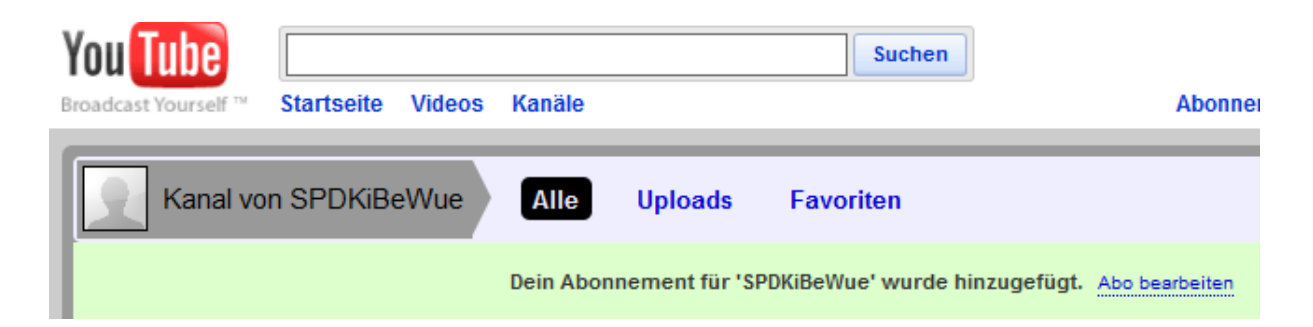

# Schritt 20

YouTube gibt Ihnen jetzt noch eine Bestätigung, dass Sie "SPDKiBeWue" abonniert haben. Von nun an bekommen Sie schnell Bescheid, wenn der Ortsverein ein neues Video online stellt

Wir wünschen Ihnen viel Spaß bei der weiteren Nutzung des YouTube-Portals.

Wir freuen uns auf Ihr Abonnement!